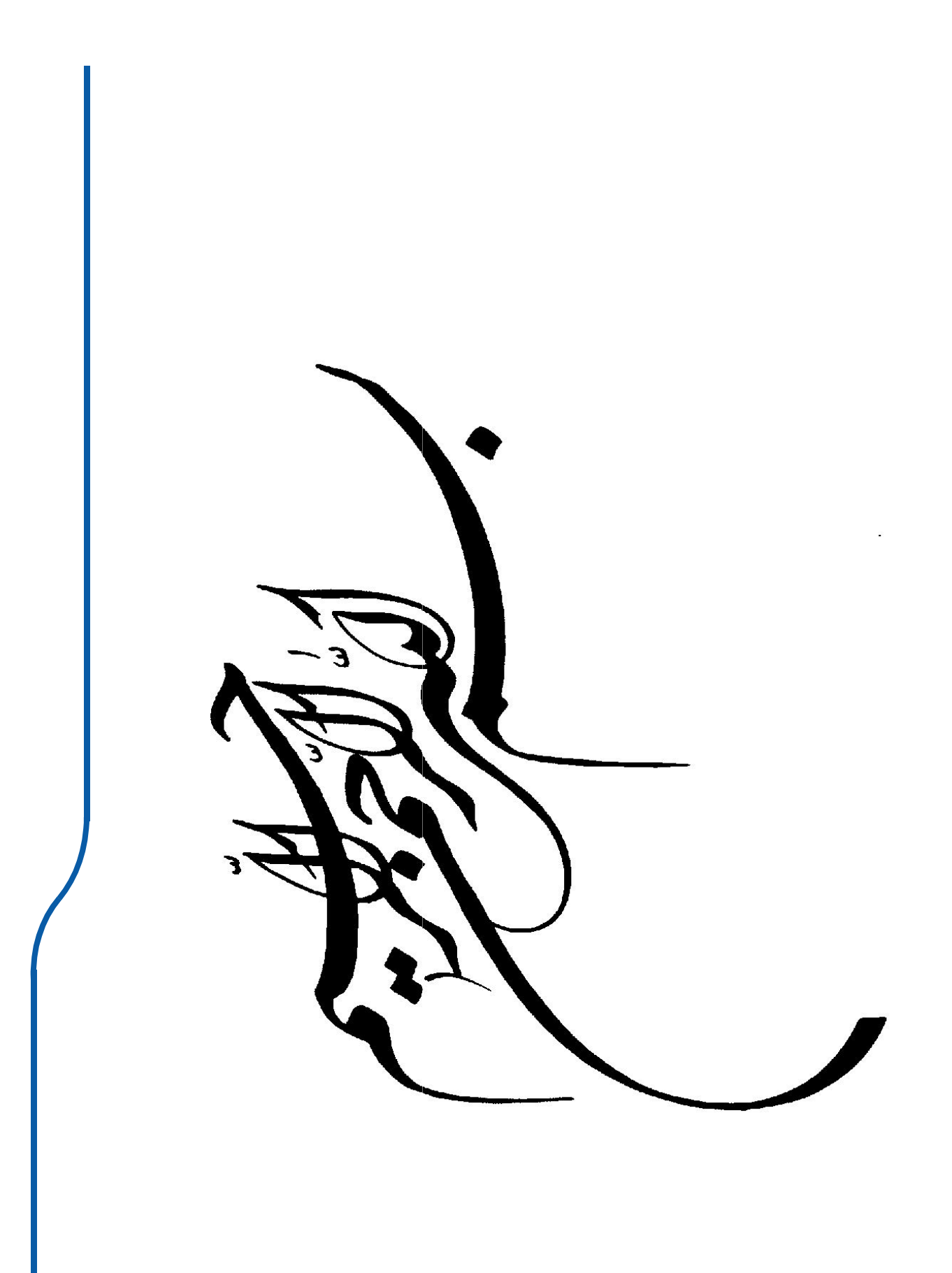

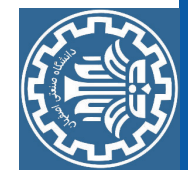

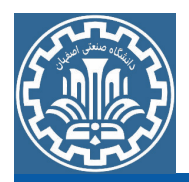

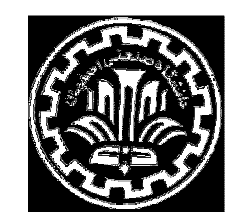

دانشگاه صنعتی اصفهان دانشكده مكانيك

نقشه کشی و نقشه خوانی مهندسی (۲)

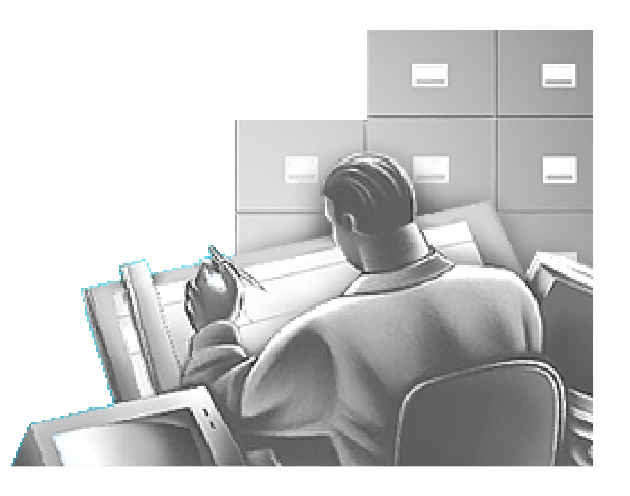

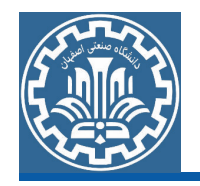

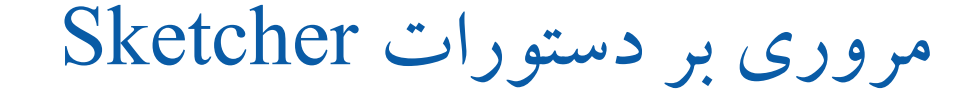

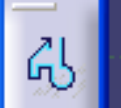

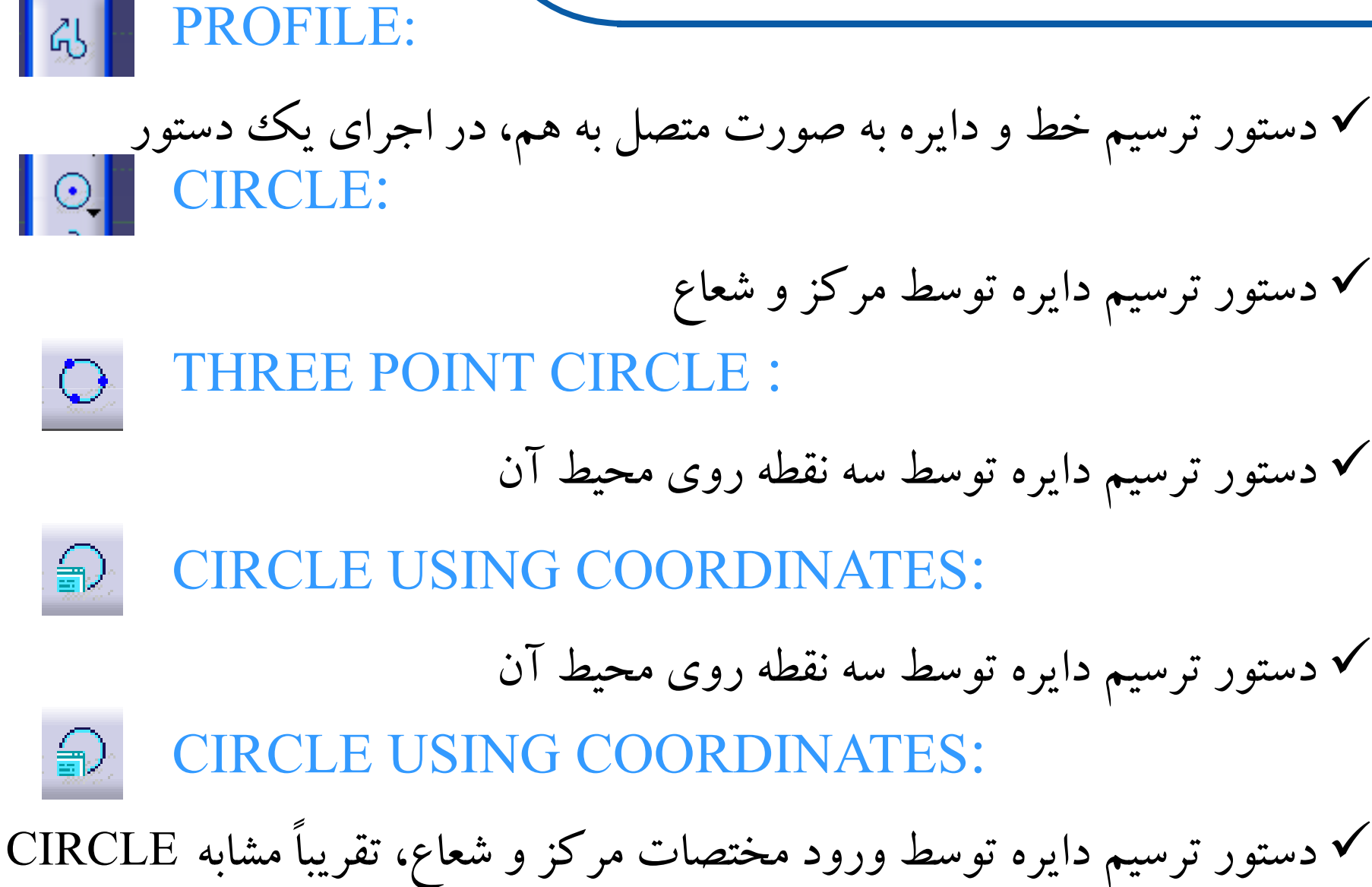

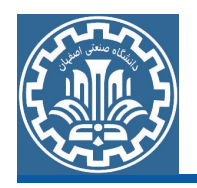

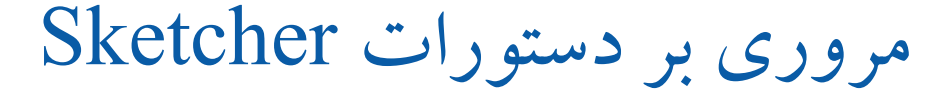

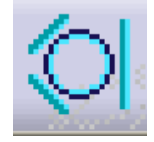

VGENT CIRCLE:

√دستور ترسیم دایره که به سه شکل موجود مماس شود

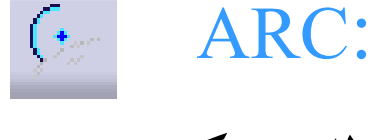

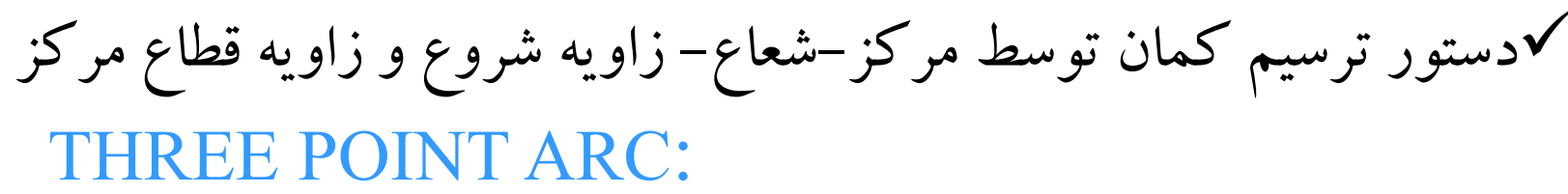

∕دستور ترسیم کمان توسط نقطه شروع، نقطه¬ای روی محیط و نقطه پایانی

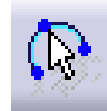

THREE POINT ARC STARTING WITH LIMITS:

√دستور ترسیم کمان توسط تعیین نقطه شروع، نقطه پایان و یک نقطه روی محیط  $\mathcal{Q}_1$ **SPLINE:** 

**√** دستور ترسیم منحنی نرم و پیوسته از نوع spline

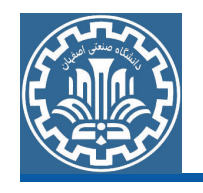

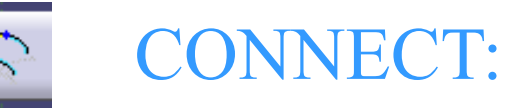

**Vدستور اتصال دو شکل موجود به یکدیگر توسط کمان یا spline ELLIPSE:** 

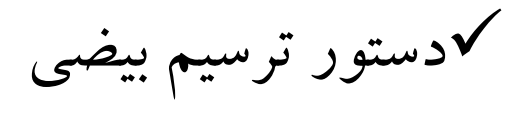

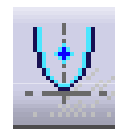

<u>| Q|</u>

**PARABOLA BY FOCUS:** 

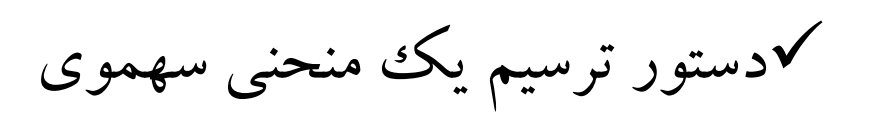

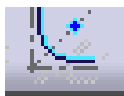

**HYPERBOLA BY FOCUS:** 

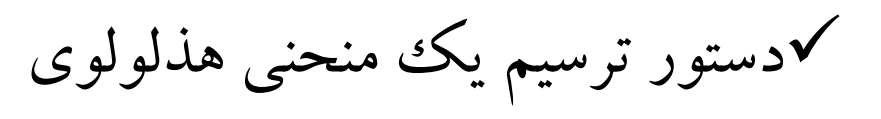

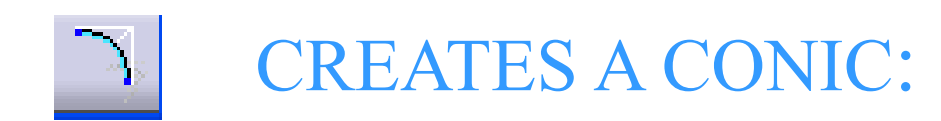

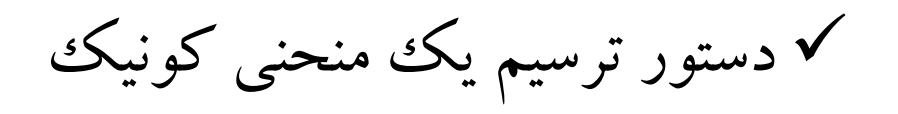

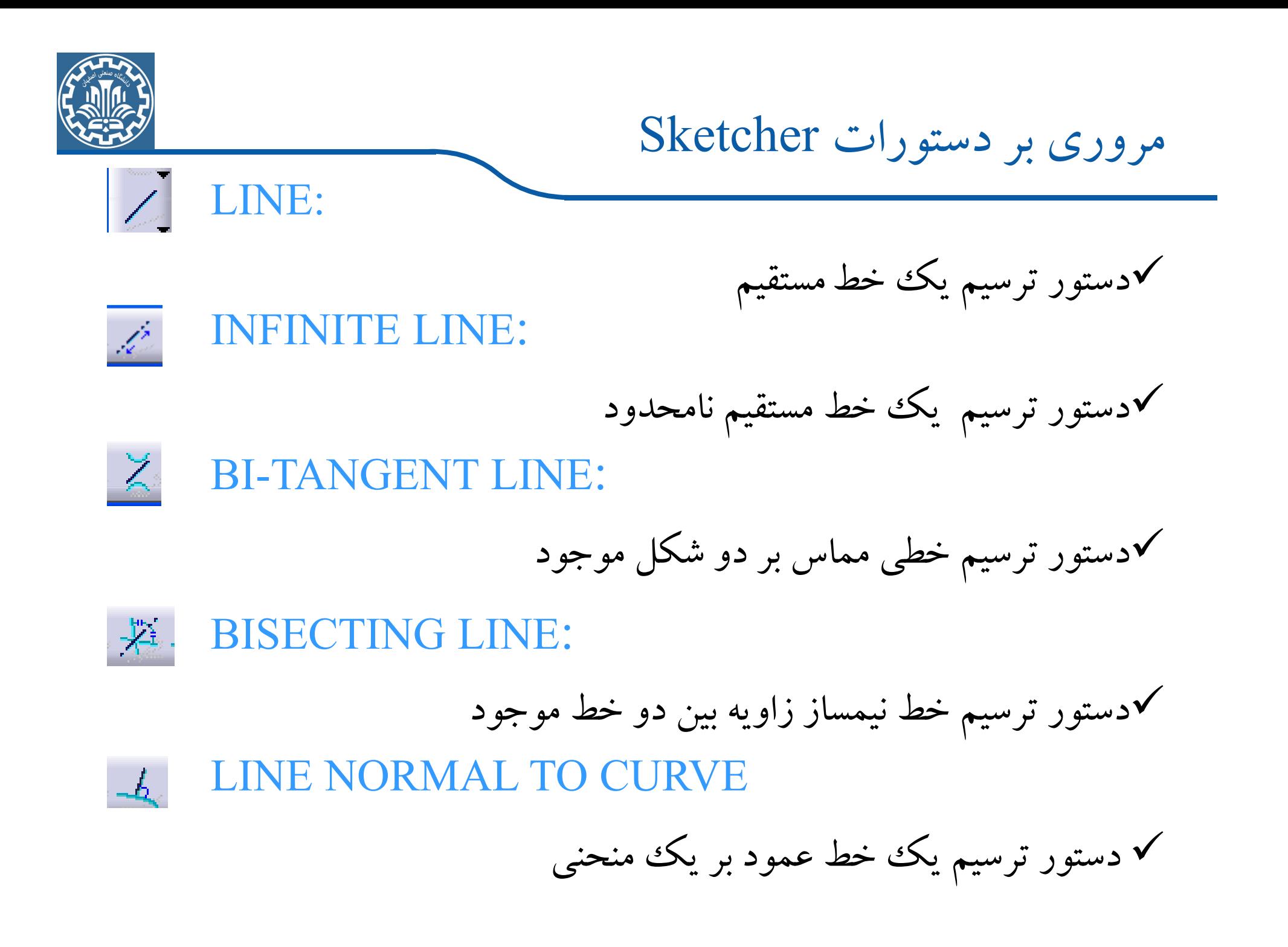

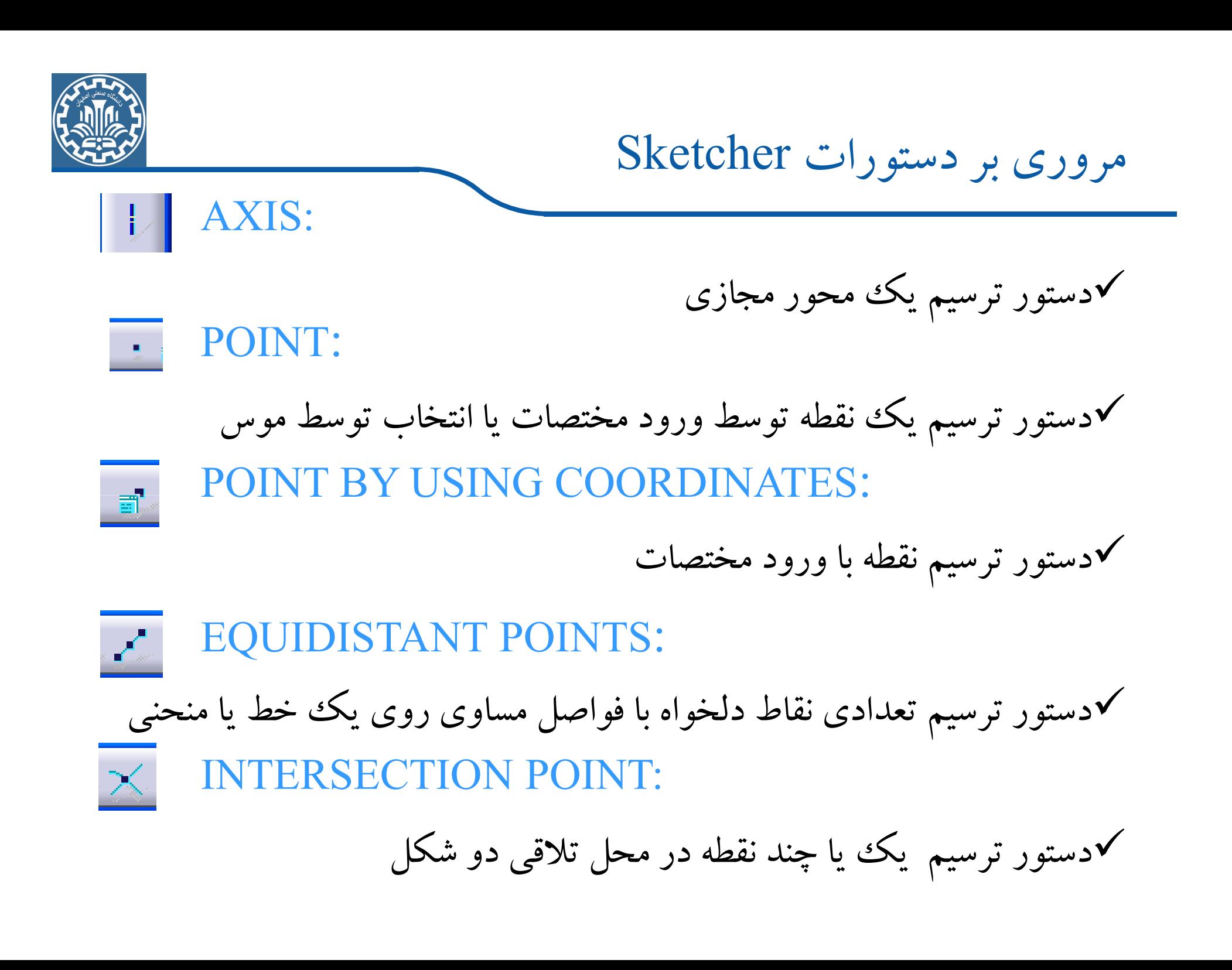

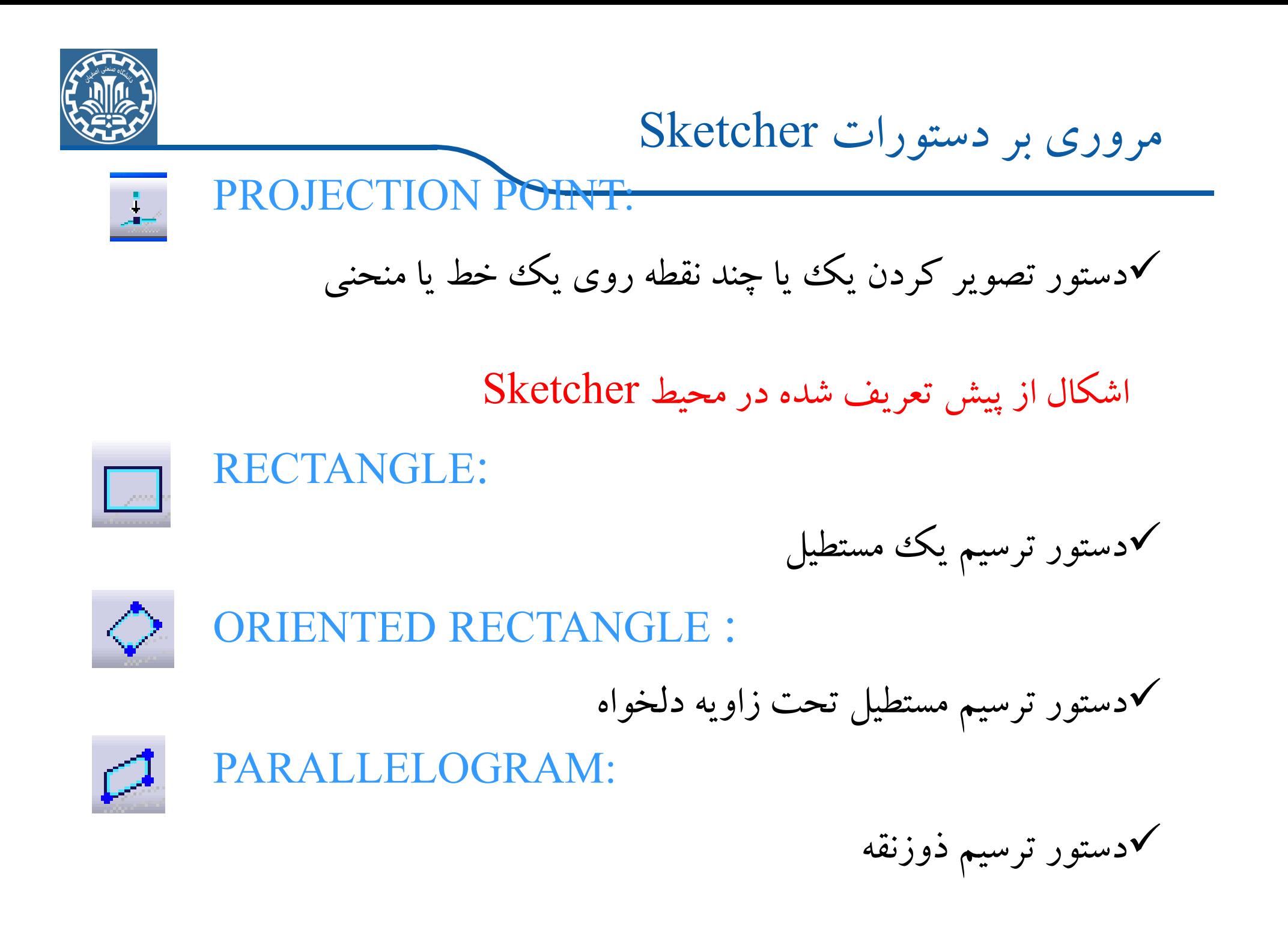

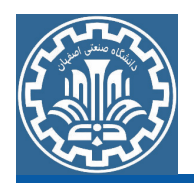

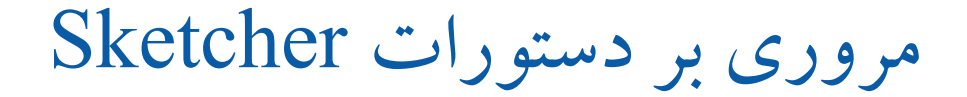

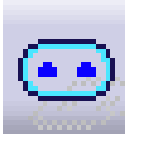

### **ELONGAED HOLE:**

**√دستور ترسیم شیار مستقیم V**<br>∴LINDRICAL ELONGATED HOLE

**KEYHOLE PROFILE:** 

√دستور ترسیم شیار دوار

√دستور ترسیم جای کلید

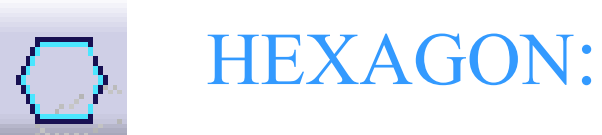

√دستور ترسیم شش ضلعی

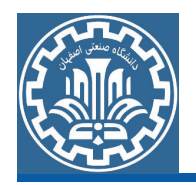

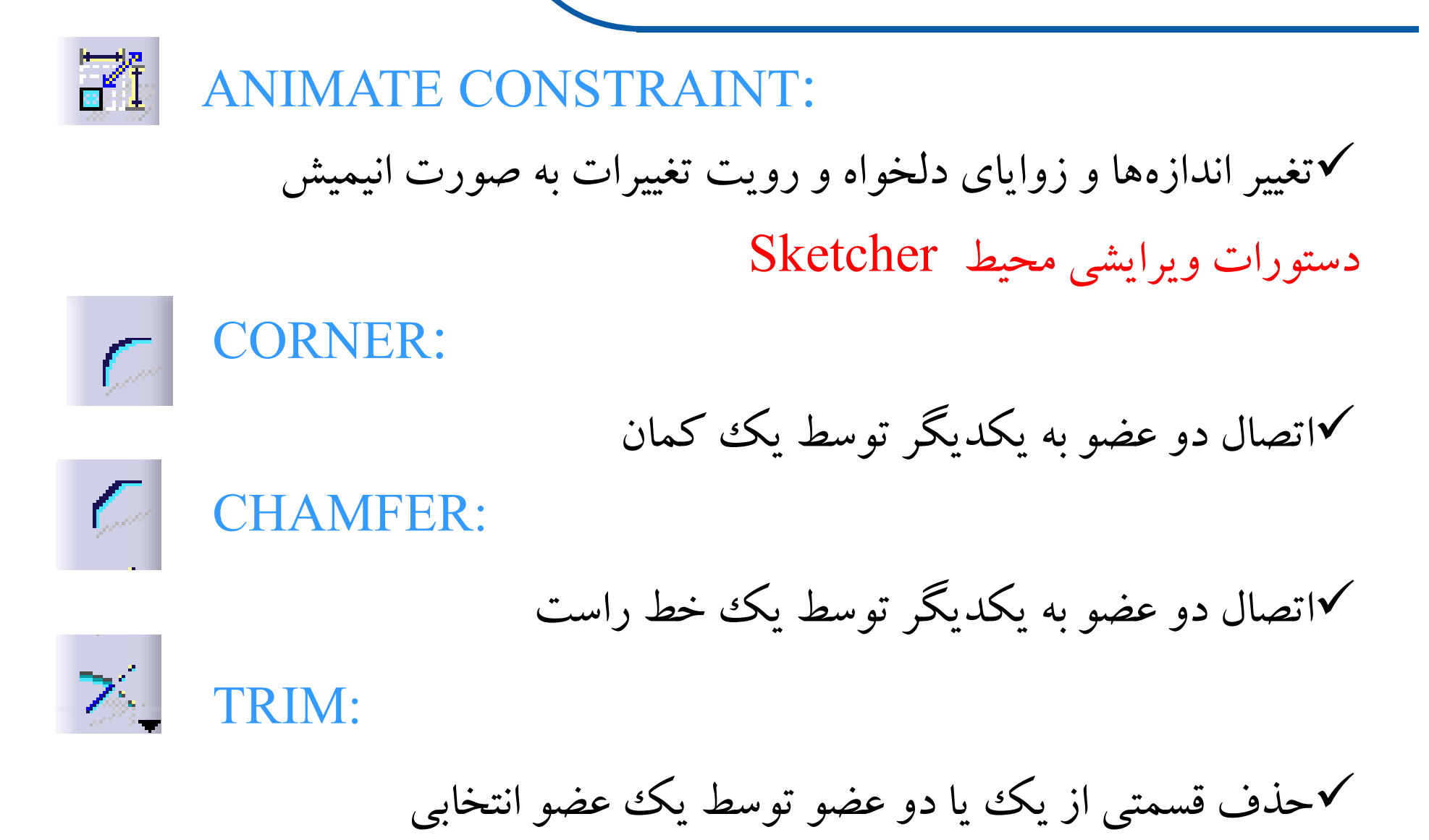

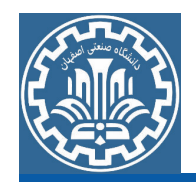

#### قود، CONSTRAINTS

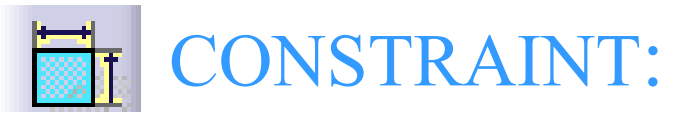

Vاندازه گذاری روی المانها، خط، دایره و … و یا پین اشکال، فاصله دو خط و …

**CONTACT CONSTRAINT:** 

√سبب اعمال قیودی همچون مماس، هم مرکز و … می گردد **CONSTRAINTS DEFINED IN DIALOG BOX:** 

√اعمال تعداد زيادي از محدوديتها به صورت دريچه محاورهاي

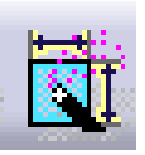

**AUTO CONSTRAINT:** 

**کر**انداز ه گذاری اتو ماتیک

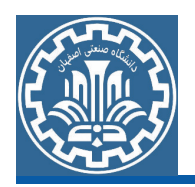

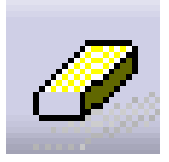

#### **QUICK TRIM:**

√حذف قسمتی از یک عضو تا اولیه مرز، یا مرزهای متقاطع

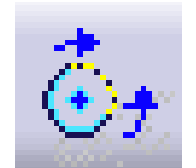

### **CLOSE:**

Vبستن، امتداد دادن اشکال باز نظیر کمان−بیضی قطع شده و یا ترمیمSpline **COMPLEMENT:** 63

√ترسیم مکمل کمان یا بیضی، قطع شده

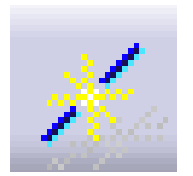

#### **BREAK:**

كشكستن يك عضو از نقطه دلخواه

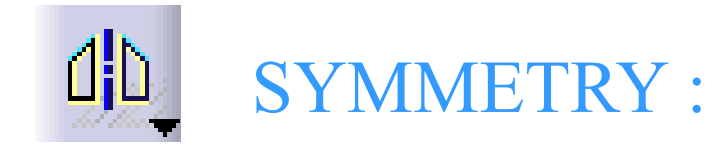

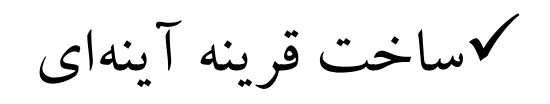

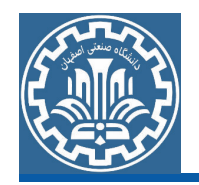

TRANSLATE:  $\rightarrow$ √جابجا، يا کيبي نمودن  $\mathcal{L}_{\mathbb{R}}$ ROTATE: √دوران، چرخش یک شکل حول نقطه مورد نظر **SCALE:** ∙⊡⊾ √تغییر اندازه حول نقطه مورد نظر

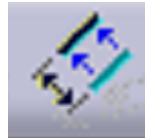

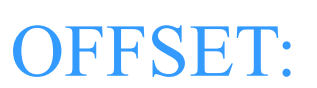

√تهيه يك شكل همجوار، آفست

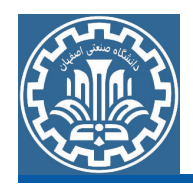

مروری بر دستورات Sketcher

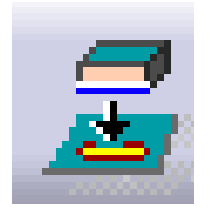

#### PROJECT 3D ELEMENTS:

√تصویر نمودن یک شکل سه بعدی در صفحه Sketcher

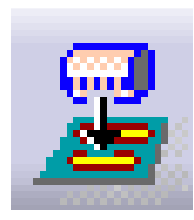

PROJECT 3D SILHOUETTE EDGES :

**Vتصویر نمودن مرزهای یک شکل سه بعدی در صفحه Sketcher** 

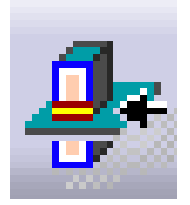

**INTERSECT 3D ELEMENT:** 

√یافتن تلاقی مدل با صفحه Sketcher

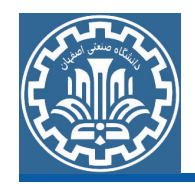

هثال: شکل زیر را در محیط Sketch ایجاد کنید.

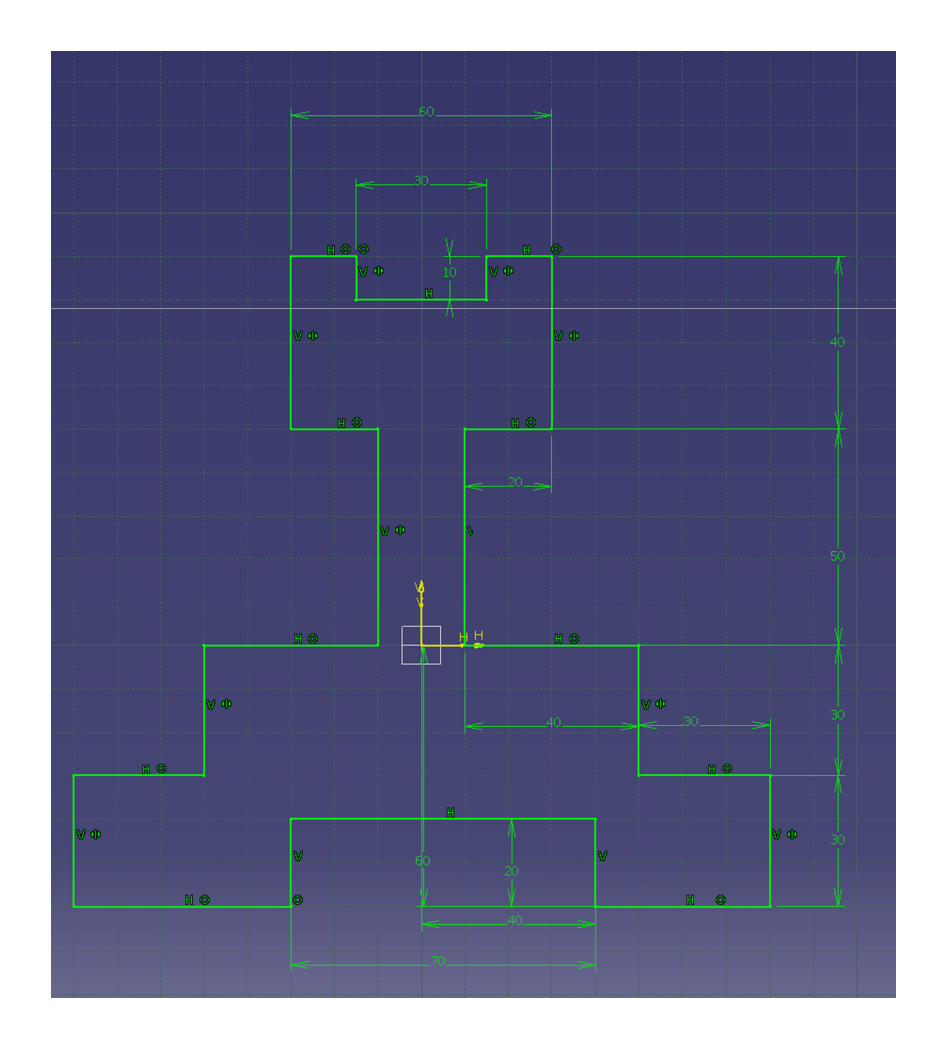

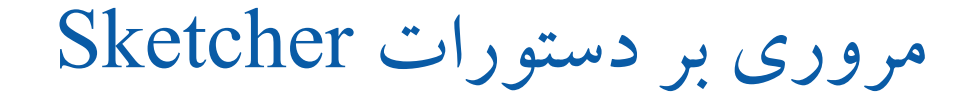

گام اول: ايجاد هندسه اوليه

- برای ایجاد هندسه اولیه، از مسیر زیر وارد محیط part Design شوید. >Main Menu>>Start>>Mechanical Design>>Part Design پس از ورود به محیط part، صفحه yz را انتخاب نموده و از مسیر زیر وارد محيط Sketcher شويد.  $\triangleright$  View  $\triangleright$  Toolbar  $\triangleright$  Sketcher  $\triangleright$  Sketch
- برای ایجاد هندسه بدون در نظر گرفتن قیود، ابتدا می بایست از جعبه ابزار Tools Sketch كَزينههاى Dimensional Constraints و Geometrical Constraints را با کلیک کردن بر روی هر کدام غیر فعال کنید. (از حالت نارنجی رنگ خارج کنید). برای چنین کاری مسیر زیررا دنبال کنید.

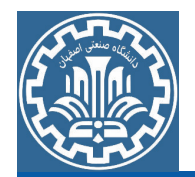

 $\triangleright$  View  $\triangleright$  Toolbar  $\triangleright$  Sketch tools

اکنون گزینه profile از جعبه ابزار profile را با دنبال کردن مسیر زیر انتخاب كنيد.  $\triangleright$  View  $\triangleright$  Toolbar  $\triangleright$  Profile سپس مدل دو بعدی زیر را رسم کنید.

مروری بر دستورات Sketcher به دلیل عدم وجود قید درطرح فوق میتوان شکل را به صورت گوناگون

مانند زير تغيير داد.

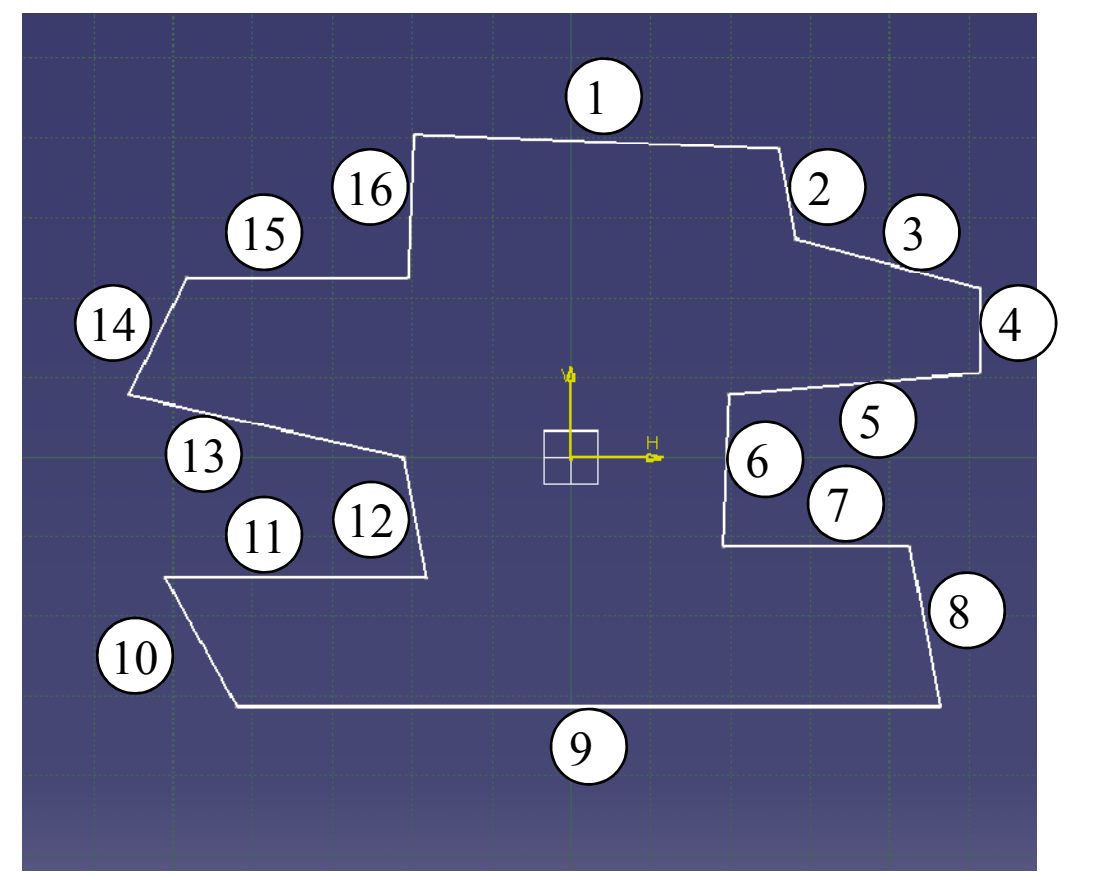

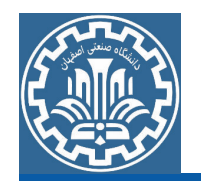

گام دوم:ایجاد قید هندسی در مدل قسمت اول: ايجاد قيد افقى Horizontal برای اعمال قید افقی Horizontal، در یارهخط بالایی از جعبه ابزار Constraint استفاده می شو د.  $\triangleright$  View  $\triangleright$  Toolbar  $\triangleright$  Constraint

مطابق شکل ابتدا یارهخط۱ را انتخاب کرده در مرحله بعد گزینه اول از جعبه ابزار Constraint را انتخاب و يس از آن گزينه Horizontal را در ينجره باز شده جدید فعال کرده و در نهایت بر روی Okکلیک کنید. (مراحل ۱ تا ۳).

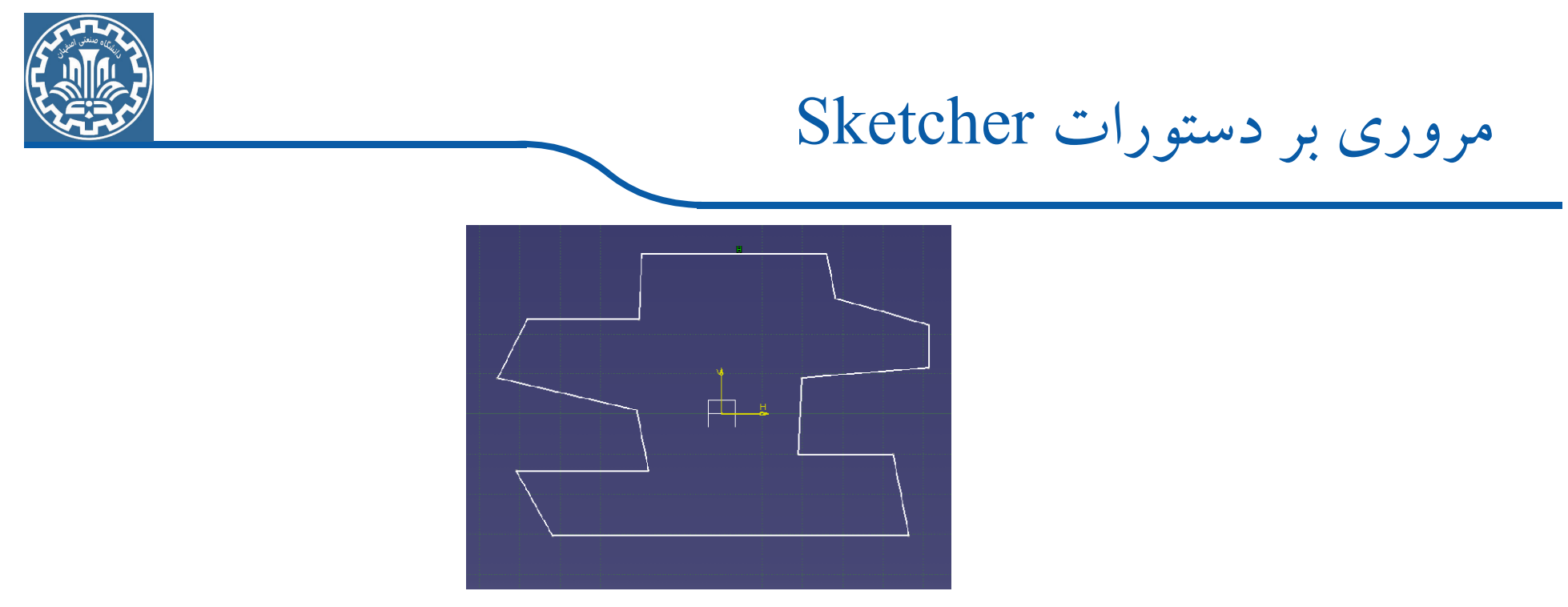

همین کار را برای پارهخطهای ۵،۷،۹،۱۱،۱۳ههای ۵،۷،۵ میب انجام دهید. در نهایت شکلی مطابق زیر مشاهده می گردد.

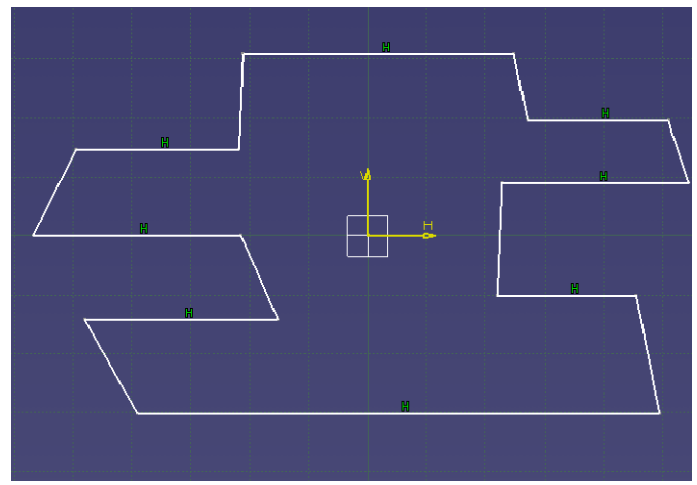

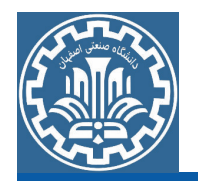

قسمت دوم: اعمال قيد عمودي Vertical

باز شده جدید فعال نموده

و در نهایت Okکنید.

برای اعمال قید عمودی Vertical، با استفاده از جعبه ابزارConstraint مطابق شکل ابتدا یارهخط2 را انتخاب کرده در مرحله بعد گزینه اول ااز جعبه ابزارConstraint را انتخاب و پس از آن گزینهVertical را در پنجره

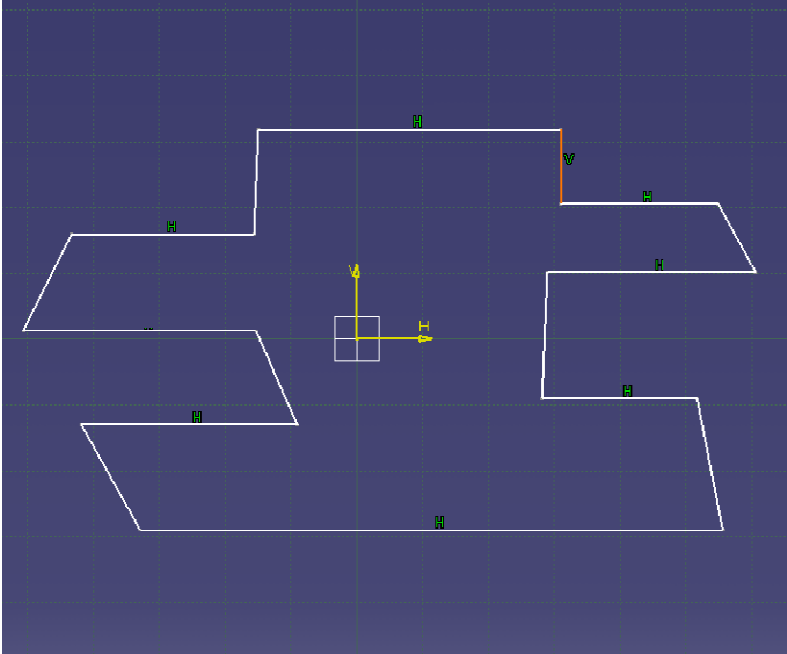

مروری بر دستورات Sketcher

### این کار را برای پارهخطهای۴،۴،۱۲،۱۴،۴پ۶و۱۶ به ترتیب انجام دهید. در نهایت شکلی مطابق زیر مشاهده میگردد.

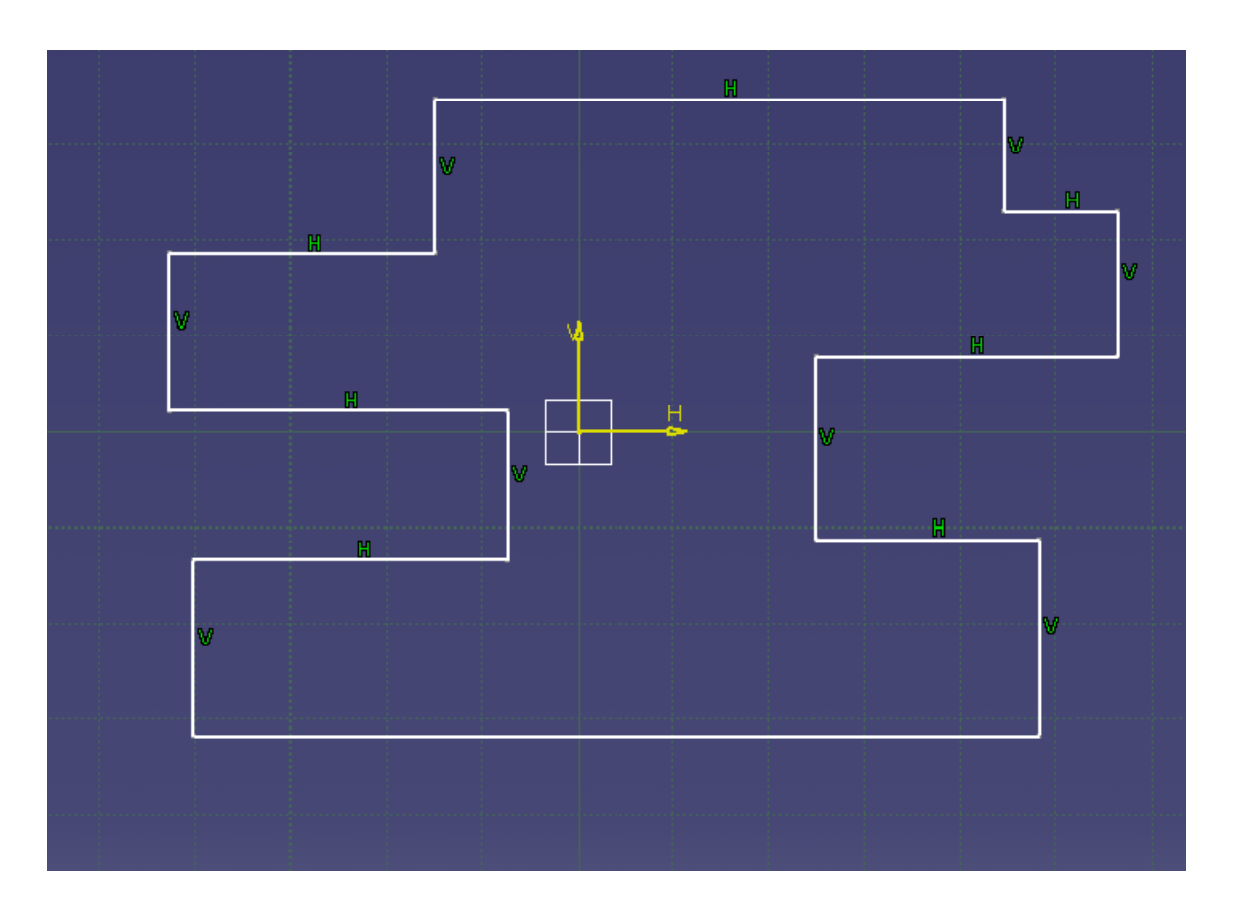

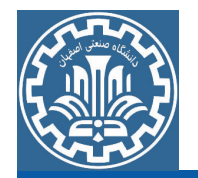

قسمت سوم: اعمال قيد تقارن Symmetry

برای اعمال قید تقارنSymmetry،با استفاده از جعبه ابزار Constraint مطابق شکل ابتدا یارەخط 2 سیس یارەخط 16 و بعد یارەخط محور عمودیV مبدأ مختصات را با هم (با نگهداشتن کلید Ctrl )انتخاب کرده، در مرحله بعد گزینه اول از جعبه ابزار Constraint را انتخاب و پس از آن گزینه Symmetry را در پنجره باز شده جدید فعال کرده و درنهایت Ok كنىد.

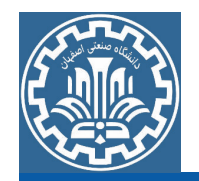

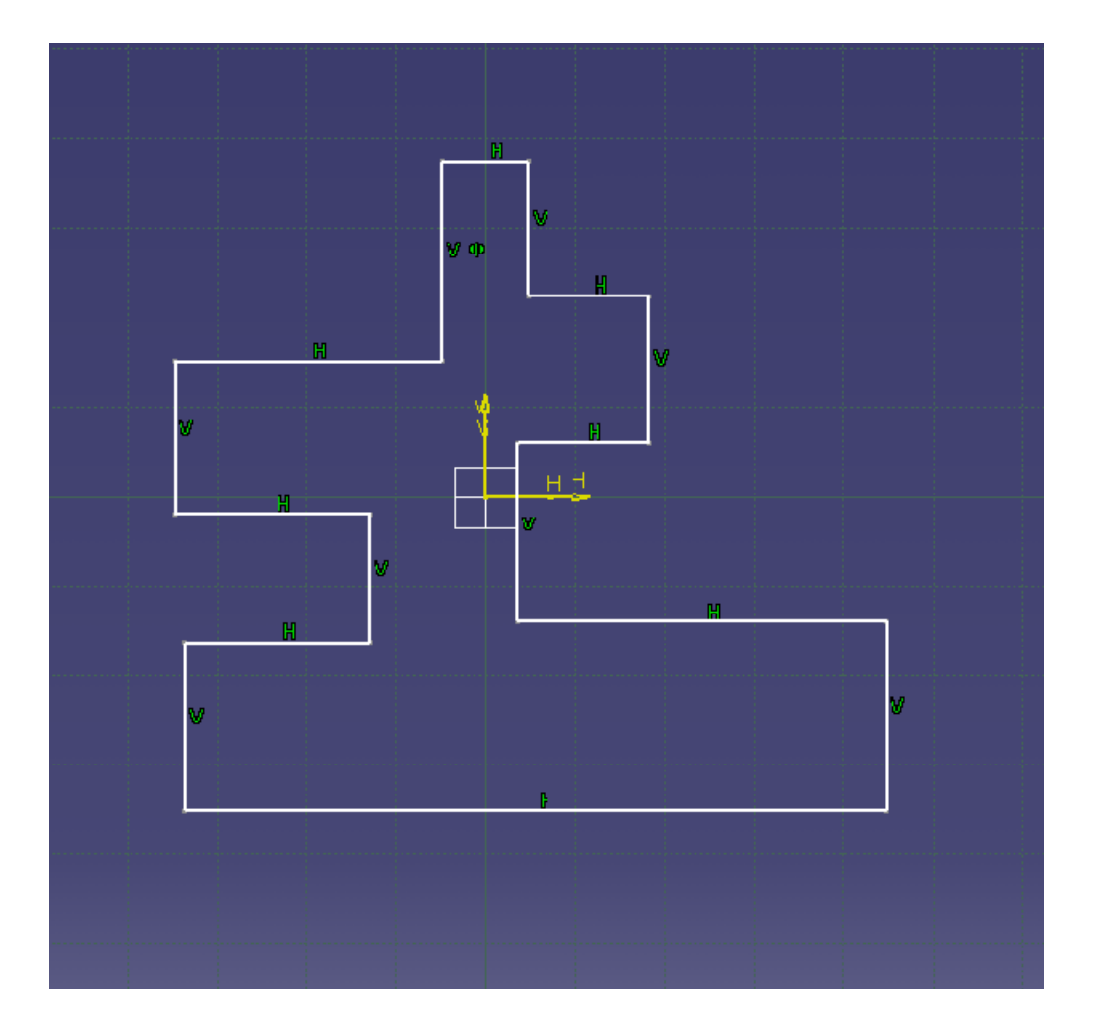

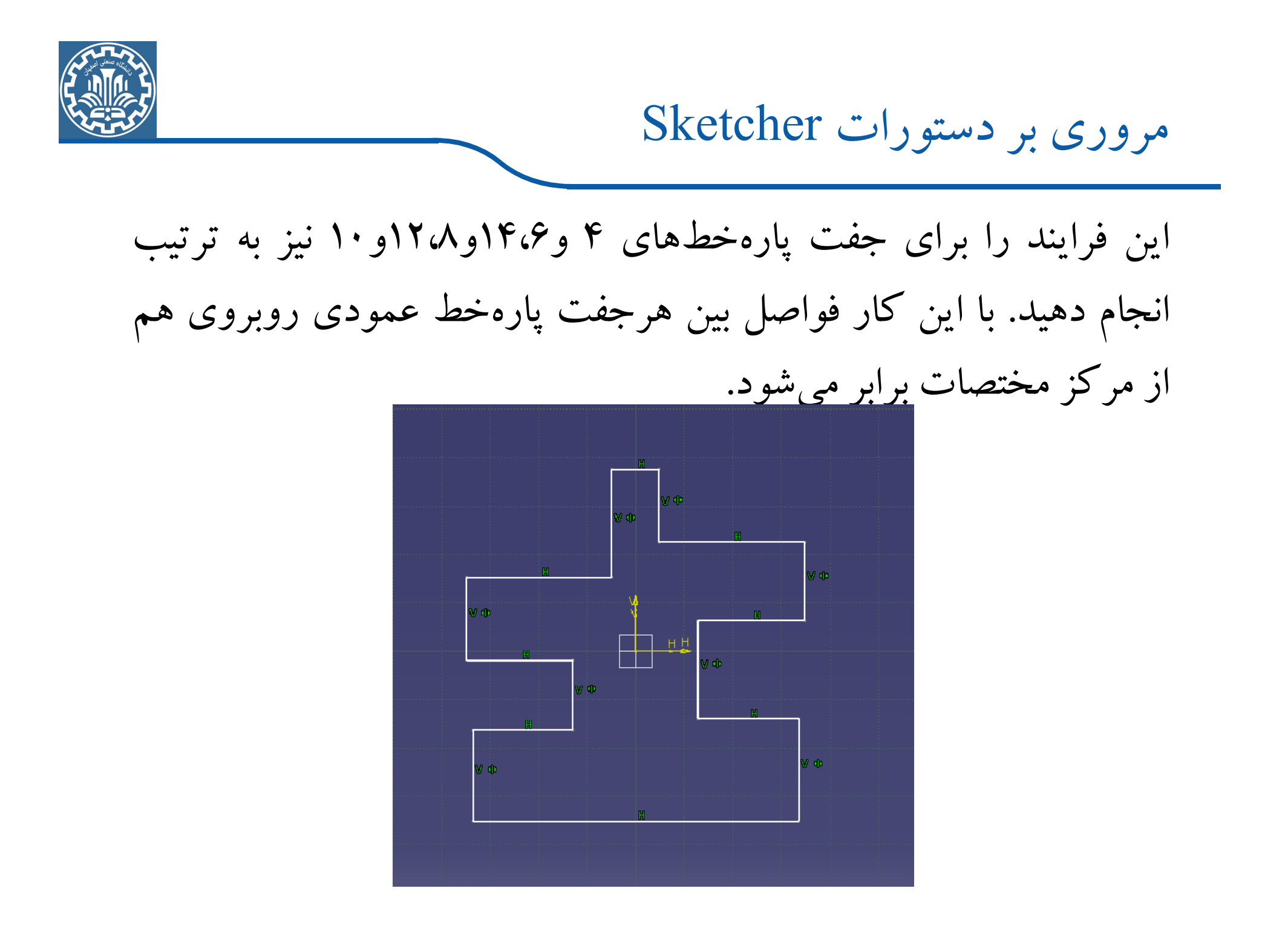

قسمت چهارم: اعمال قيد انطباق يا همراستايي (Coincidence) برای اعمال قید انطباق (همراستایی) Coincidence ، با استفاده از جعبه ابزارConstraint مطابق شکل ابتدا پارهخط3 و پارهخط15 را با هم (با نگهداشتن کلید Ctrl) انتخاب کرده، در مرحله بعد گزینه اول از جعبه ابزار Constraintکرا انتخاب و سیس گزینه Coincidence را درینجره باز شده جدید فعال کرده و Okکنید.

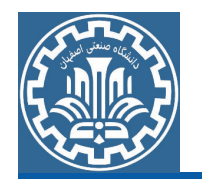

این فرایند را برای جفت پارهخط های ۵ و۱۳، ۷مو۱۱ نیز به ترتیب انجام دهید. با این کار هر جفت پارهخط افقی روبروی هم قرار خواهند گرفت و بر يك خط منطبق خواهند شد.

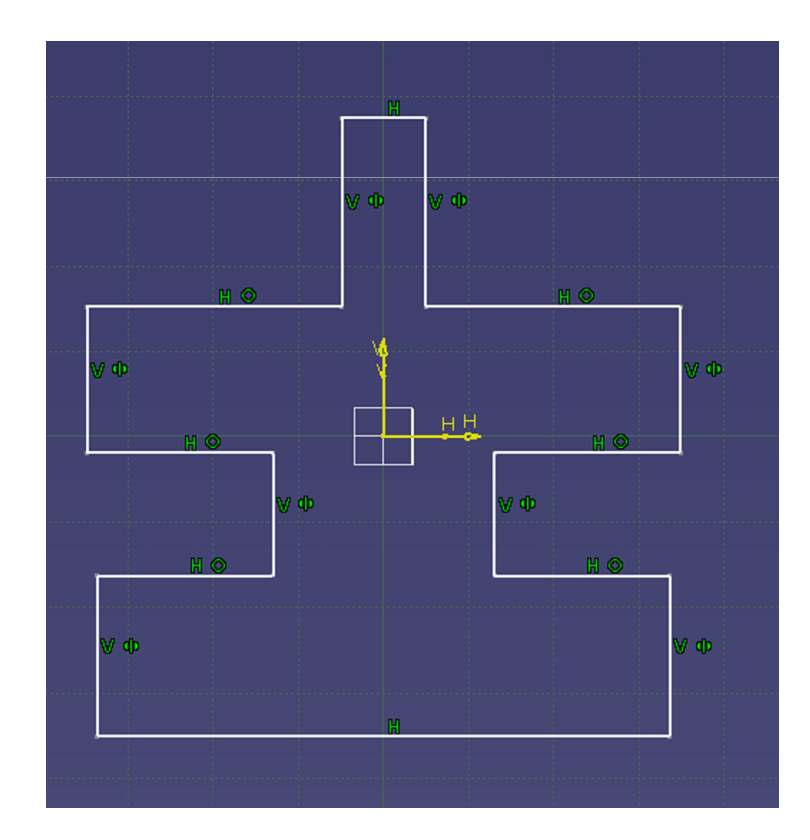

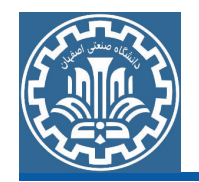

گام سوم: ایجاد قید اندازه (اندازه گذاری)

- دراین بخش،مدل با توجه به شکل صورت مسئله و اندازههای داده شده در مسئله، اندازهگذاری می شود. تا در نهایت مدل از نظر هندسی کامل (fully) شو د.
	- قسمت اول:اندازه گذاری یارهخطهای افقی و عمودی

برای اعمال قید اندازه ابتدا مطابق شکل از جعبه ابزارConstraint بر روی گزینه دوم کلیک کرده سپس پارهخط افقی۱ را انتخاب کرده و اندازه مورد نظر را درموقعیت مناسب قرار دهید.

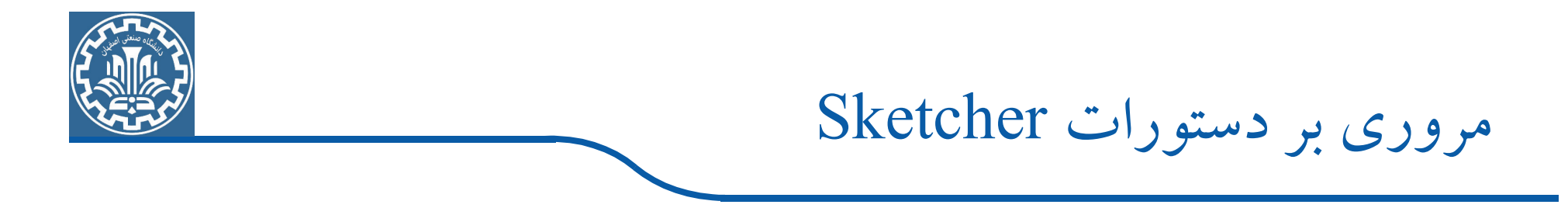

نکته: اگر مرحله۱ و۲ با هم تعویض گردد یعنی اگر ابتدا بر روی پارهخط کلیک شود و سپس بر روی گزینه دوم از جعبه ابزار Constraint کلیک گردد، تغییری در اجرای دستور ایجاد نمی شود.

اگر تمایل به تغییر اندازه دارید، دراین جا اندازه یارهخط فوق طبق شکل صورت مسئله 60 mm است،ابتدا می بایست بر روی یارهخط اندازه داده شده مطابق شکل دو بار کلیک کرده و سپس در پنجره باز شده به نام Constraint Definition، اندازه مورد نظر را وارد کرده و Ok نمایید.

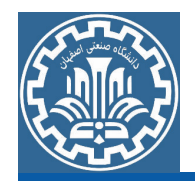

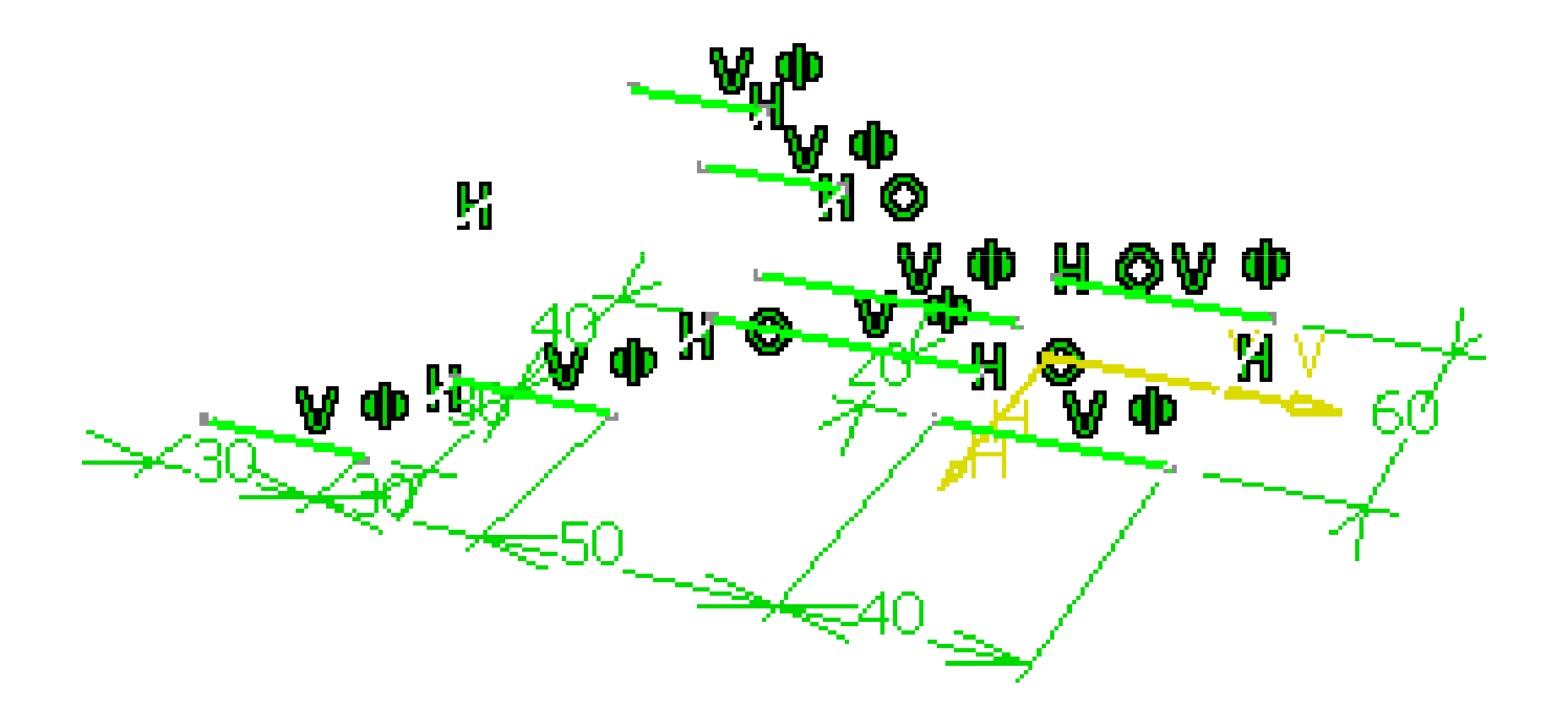

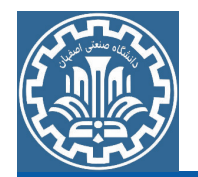

با این فرایند، قید اندازه به نام Length ایجاد شده است. اکنون می توانید يارهخطهاي عمودي4 و6 را به سمت راست يا چپ حركت دهيد. ولي پارهخط عمودی2 تغییر نمی کند. با کلیک بر روی پارهخط عمودی4 آن را به طرف داخل و پارهخط6 و8 را به طرف بیرون بکشید. شکل به صورت زير تغيير مي كند.

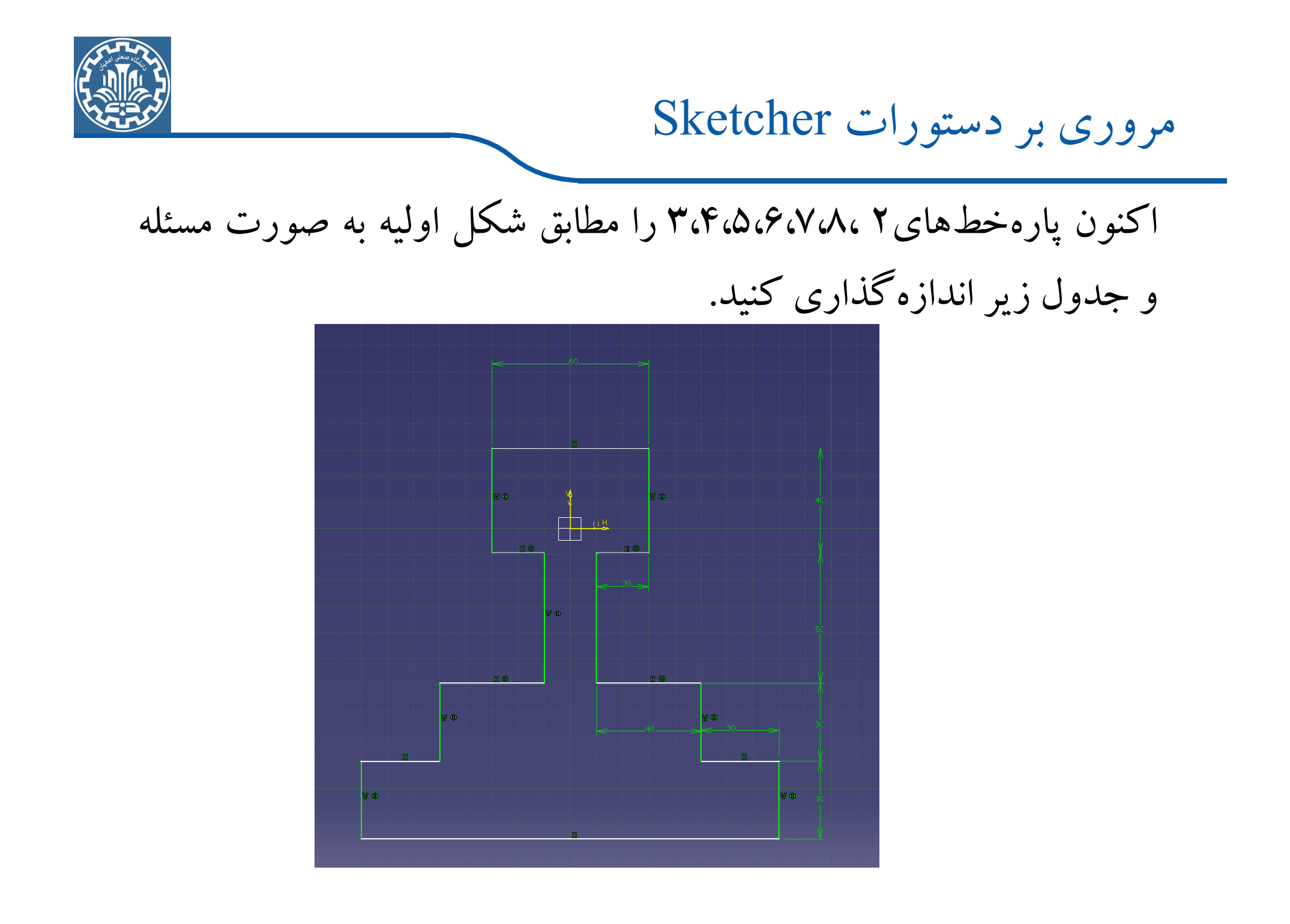

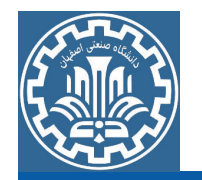

قسمت دوم:اندازه گذاری نسبت به مبدأمختصات

برای اعمال قید اندازه نسبت به مبدأ مختصات مانند فرایند قبل عمل کنید با این تفاوت که پارهخط و محور مورد نظر مبدأ مختصات،محور افقیH یا عموديV،را يا هم توسط نگهداشتن كليد Ctrl انتخاب كنيد.

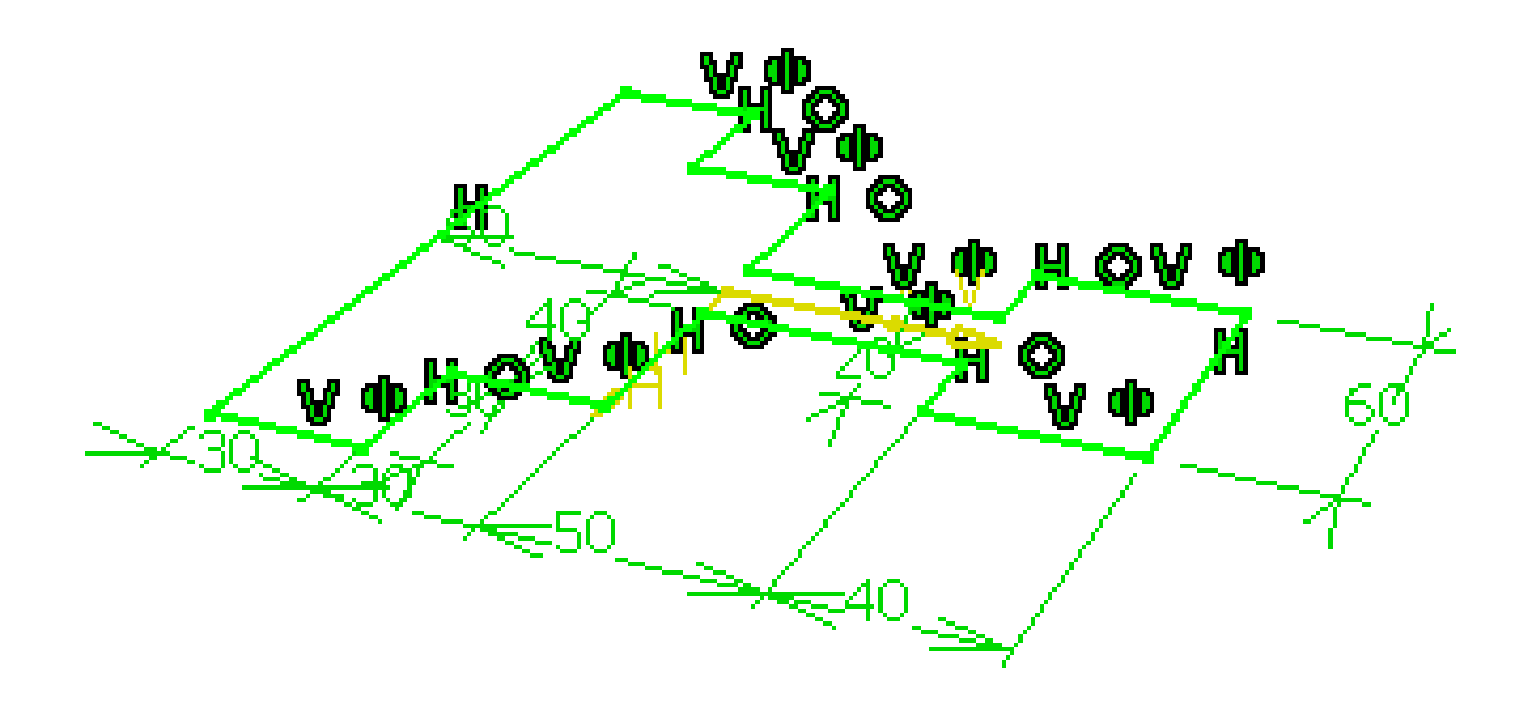

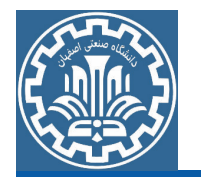

مانند قسمت اول با دو بار کلیک بر روی اندازه داده شده می توان مقدار اندازه را تغییر داد. با وارد کردن این اندازه شکل به رنگ سبز درآمده و نشاندهنده این است که مدل هندسی دو بعدی،Fully (کامل) شده است.

> گام چهارم:ایجاد برش Quick Trim قسمت اول:برش قسمت پایینی مدل

با استفاده از جعبه ابزارOperation میتوان مدل را برش زد. ابتدا از جعبه ابزارProfile گزینهRectangle انتخاب کرده و در قسمت پایینی مدل یک مستطیل مطابق شکل رسم کنید. برای دسترسی به گزینه Trim مسیر زیر را دنبال کنید.

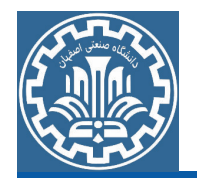

 $\triangleright$  View  $\triangleright$  Toolbar  $\triangleright$  Operation

اکنون مطابق شکل از جعبه ابزارOperation بر روی گزینه Trim کلیک کنید. از منوی کرکرهای باز شده، گزینه Quick Trim را انتخاب كنىد.

با انتخاب گزینه Quick Trim جعبه ابزار Sketch tools نمایان میشود که مطابق شکل سه گزینه جدید به آن اضافه شده و گزینه پیش فرض Break And Rubber In به رنگ نارنجی (انتخاب) درآمده است. این گزینه به معنای این است که خط داخلی انتخاب شده، برش داده شده و یاک می شود. اکنون بدون تغییر دراین گزینه یارهخط یایینی مستطیل فوق را مطابق شكل انتخاب كنبد.

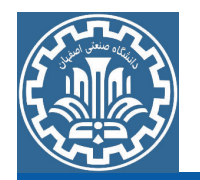

برای هر بار عمل برش میبایست دستور Quick Trim را تکرار کنید و مطابق شکل به ترتیب خطوط اضافی را حذف کنید.

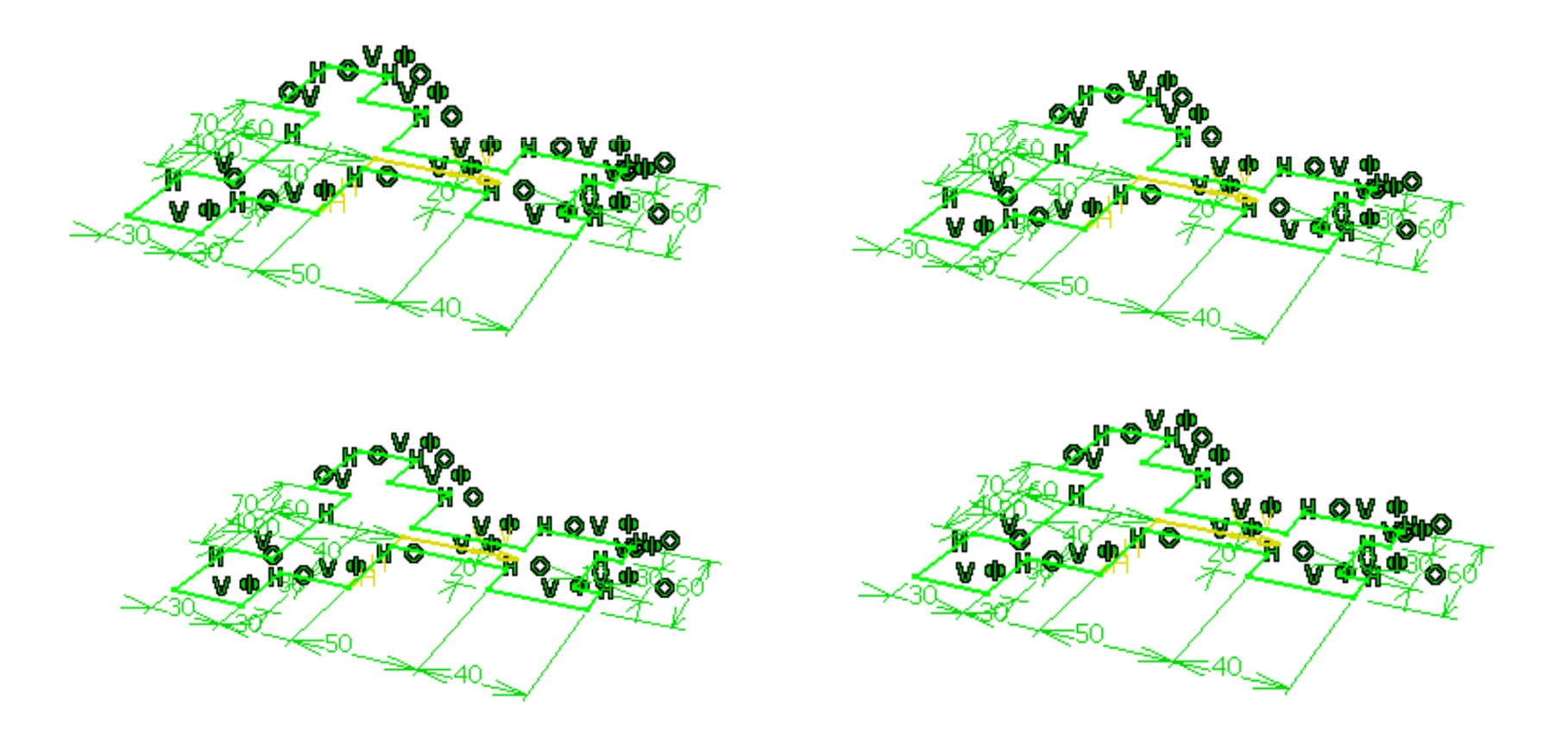

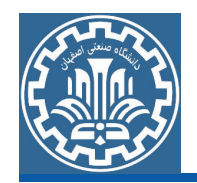

سپس مطابق شکل زیر قیدهای اندازه را اعمال کنید.

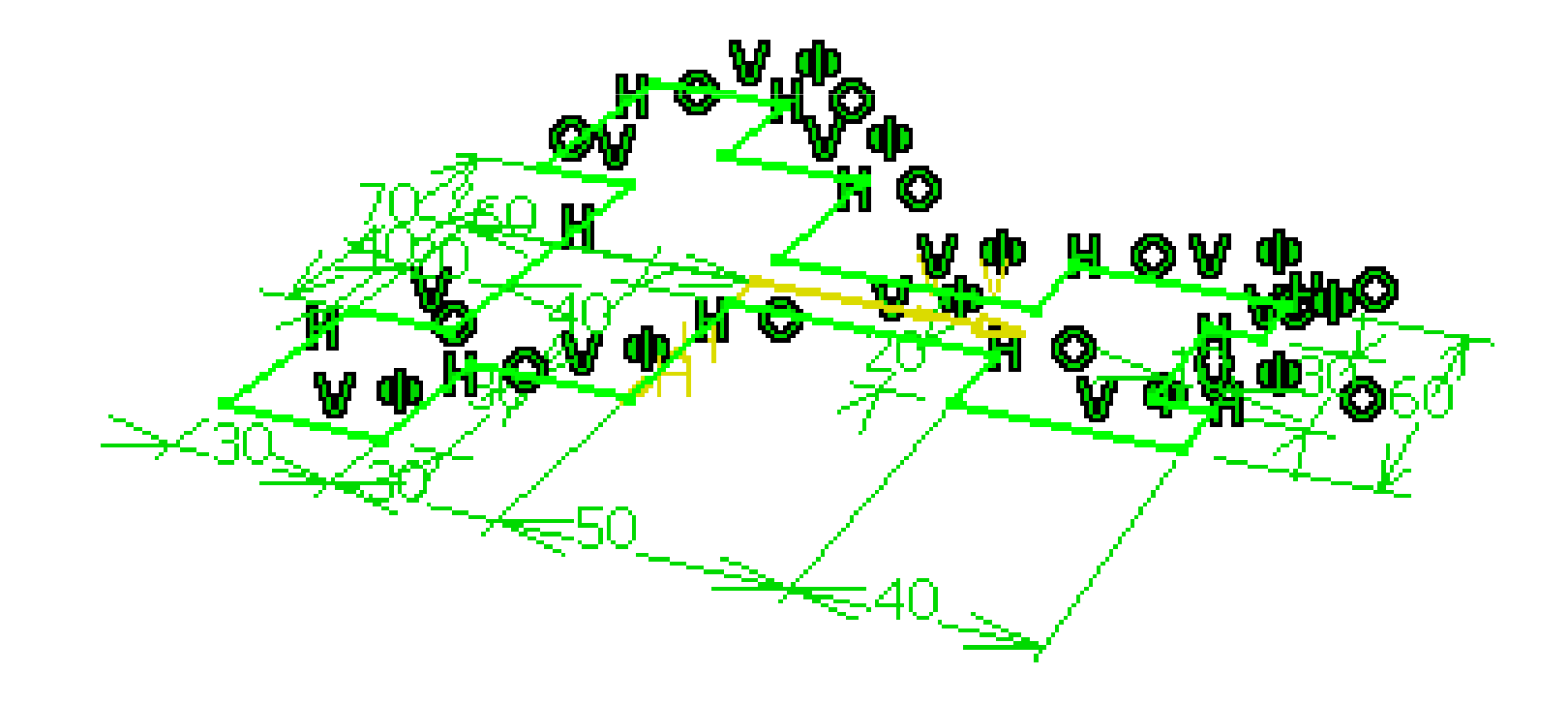

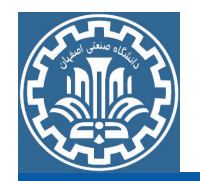

قسمت دوم: برش قسمت بالايبي مدل

اکنون مانند حالت قبل مستطیل دربالای مدل ایجاد کرده و فرایند برش را همانطور انجام دهید. هنگامی که میخواهید قطعه وسطی را مطابق شکل Trim کنید پیغام زیر را مشاهده میکنید. این پیغام به خاطر این است که پارهخط مورد نظر اندازهگذاری شده است و کاربر را از این نکته که آیا تمایل به برش پارهخط اندازهگذاری شده دارد یا نه آگاه می کند.

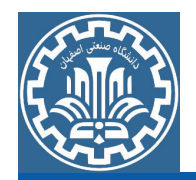

بر روی گزینه Yesکلیک کنید تا مدل به شکل زیر در آید.

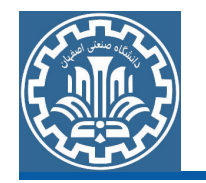

قسمت سوم: اعمال قيد تقارن برای ایجاد تقارن درقسمت بالایی مدل میبایست از قید تقارن استفاده کرد. برای این منظور مانند قسمت سوم از گام دوم، قید تقارن را برای دو پارهخط جدید اعمال کنید. پس از اعمال قید تقارن، قیدهای اندازه را اعمال کرده تا شکل نهایی مطابق زیر حاصل شود.

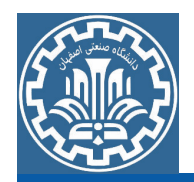

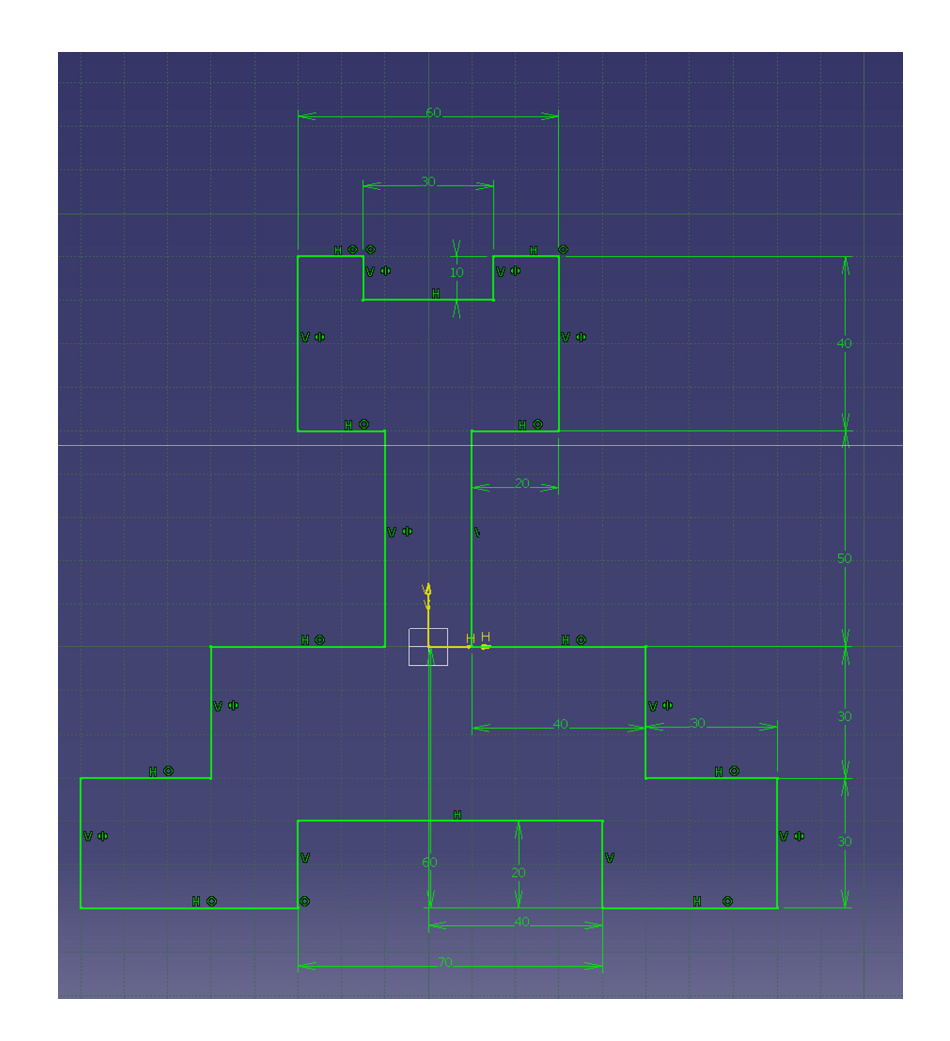